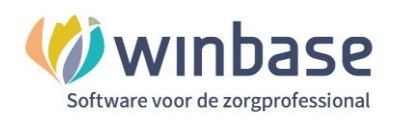

# **Handleiding Winbase Boekhouding**

# Kennismaking met iMuis Online/King Finance

(Oriëntatie) **Classificatie: 4 - Openbaar**

Incura | Spaarndamseweg 90| 2021 CB | Haarlem | 088 - 946 22 73 | info@incura.nl | www.incura.nl

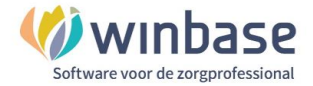

## **Inleiding**

Welkom!

Boekhouden met de software van iMuisonline/King Finance in Incura en Abakus.

Met iMuisonline/King Finance gaat u een professioneel volwaardig boekhoudpakket gebruiken dat in de markt een goed. Door middel van een SSL-certificaat veilig gekoppeld aan uw Incura of Abakus EPD. Met een boekhouding in de cloud heeft u uw financiën indien goed onderhouden altijd inzichtelijk, op orde en dus de grip op de zaken. De mogelijkheden zijn uitgebreid en kunnen naar behoefte en het gebruiksniveau van de gebruikers worden aangepast.

In de praktijk zijn er 2 versies, 1 versie voor de gebruikers van Incura en 1 versie voor de gebruikers van Abakus. Op de kleurstellingen na zijn de inhoudelijke boekhoud functionaliteiten gelijk.

Een gebruiker hoeft geen boekhoudkundige kennis te hebben om met het pakket te kunnen werken. Een belangrijke reden daarvan is onder andere het uiterlijk van het startmenu. Dit uiterlijk laat de gebruiker op visueel duidelijke wijze werken met de voor de praktijkhouder meest gebruikte functionaliteiten. Als de stappen in de beschikbare handleidingen gevolgd wordt is het mogelijk de basis functionaliteit uit te voeren.

Bent u een startende gebruiker van de boekhouding lees dan eerst deze handleiding 'Kennismaking met King Finance' daarin staat een stappenplan voor het inrichten en werken met 'de boekhouding' als ook de boekhouding in vogelvlucht. Alle functionaliteit die in de handleidingen beschreven wordt ook ondersteund door Winbase support.

Overleg met uw accountant of financieel adviseur over het gebruik en de inrichting.

Deze handleiding is enerzijds bedoelt om de gebruiker voor de oriëntatie en anderzijds handvatten aan te reiken voor het starten met de boekhouding.

Na het lezen van deze handleiding kunt u verder met een plan voor het oplossen van uw aanvankelijke vraag. Hetzij over inrichting hetzij over de werking.

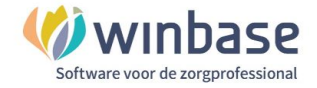

# Inhoud

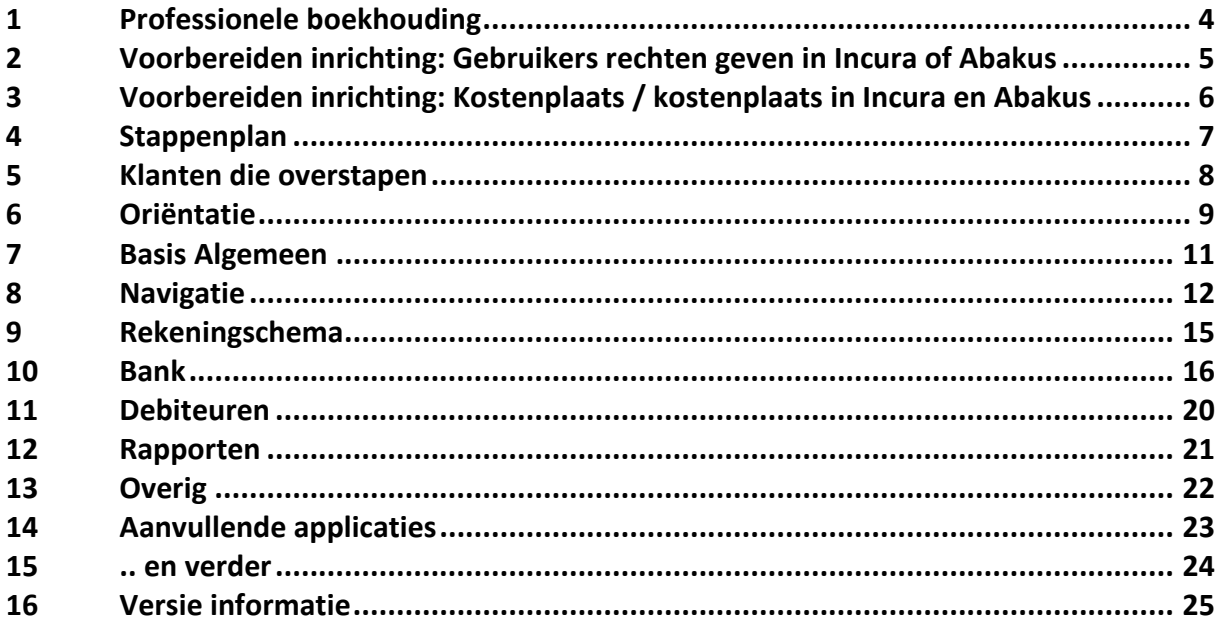

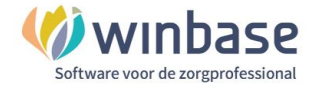

## **1 Professionele boekhouding**

Het voert veel te ver hier te pretenderen in deze handleiding(en) uit te kunnen leggen hoe het boekhouden werkt in de praktijk. We kunnen er wel een aantal algemeen geldende zaken over zeggen.

- Het is een professionele boekhouding.
- Elke ondernemer heeft er mee te maken
- Een onderhouden boekhouding geeft u actueel inzicht in de stand van uw financiën.
- Ervaring leert dat praktijkboekhouden in de basis niet moeilijk hoeft te zijn
- Met voldoende basisvaardigheid en ondersteuning de primaire handelingen zonder al te veel tijd en moeite uitgevoerd kunnen worden
- Er wordt gewerkt met een balans en een winst en verliesrekening
- Elk actie kent 2 reacties in de boekhouding

Voor uw accountant kunt u een gratis inlogcode aanvragen door een mail te sturen aan [secretariaat@winbase.nl](mailto:secretariaat@winbase.nl) o.v.v. je Incura/AbakusCompleet gebruikersnaam/klantnummer. In de mail vermeldt u de onderstaande gegevens

#### Accountantskantoor

- Naam:
- Adres:

Postcode, woonplaats:

#### Accountant

- Naam:
- E-mail:
- Telefoonnummer:

In hoofdstuk 12 vindt u meer informatie over aanvullende applicaties

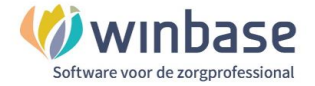

# **2 Voorbereiden inrichting: Gebruikers rechten geven in Incura of Abakus**

Standaard wordt voor de admin gebruiker in zowel Incura als Abakus de toegang voor de boekhouding aangemaakt tenzij anders is overeengekomen.

Indien van toepassing kunt u als admin gebruiker aan een andere collega het toegangsrecht voor de boekhouding geven. Als dit niet van toepassing is slaat u deze stap over.

Gebruikers toevoegen kunt u doen door in Incura of Abakus naar de volgende locatie te gaan:

#### **Dashboard > Beheer > Gebruikersbeheer**

Hier dubbelklikt u op de gebruiker aan wie u de rechten wilt geven óf klikt u de medewerk(st)er aan en klikt u op de 'Détails' om naar de rechten te gaan.

Klik op 'Wijzigen' om de aanpassing te maken

Klik, indien nog niet aangevinkt, de Functieautorisatie 'Aan' bij de optie 'Boekhouding beheerder'

Boekhouding beheerder

✔ 瞬

Achter de vink verschijnt nu een icoon van een gebouw en deze kunt u aanklikken

Vink voor de 'Administratie' de vink Toegang 'Aan'

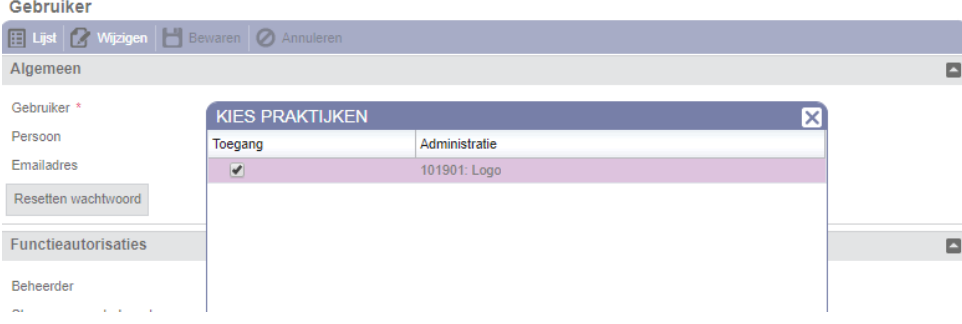

Sluit het venster onder het kruisje.

Kies 'Bewaren'

#### **LET OP:**

1. U geeft hiermee de collega toegang tot álle financiën

2. Wilt u de rechten intrekken dan doorloopt u deze stappen tegengesteld door en vinkt u de administratie waar toegang toe is verleend weer 'uit'.

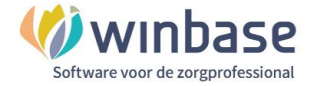

# **3 Voorbereiden inrichting: Kostenplaats/ kostenplaats in Incura en Abakus**

Van elke zorgverlener/medewerk(st)er in Incura wordt automatisch een kostendrager aangemaakt in de boekhouding hierdoor kan ook in de boekhouding de gefactureerde omzet herleid worden tot op het niveau van kostendrager.

Voor u aanvangt met de boekhouding wilt u straks wellicht de omzet ook kunnen herleiden naar locatie/kostenplaats.

Mogelijk heeft u er niet bij stil gestaan dat dit mogelijk is en mogelijk heeft u daar bewust voor gekozen.

Heeft u er niet bij stil gestaan dan raden we aan dat wel even te doen. Als u twijfelt raden we aan even met uw accountant er over te overleggen.

Het is belangrijk dit dan gelijk bij aanvang met Incura of Abakus in te richten.

Als dit niet voor u van toepassing is slaat u deze stap over en gaat u verder met het "Stappenplan om de boekhouding te starten"

Het inrichten van Kostenplaatsen gebeurt in 2 stappen:

*Stap 1:* De kostenplaats: deze maakt u aan bij Stamgegevens > Financieel > Kostenplaatsen *Stap 2:* De locatie: deze maakt u aan bij Stamgegevens > Organisatie > Locaties

Aan de locatie koppelt u de bijbehorende kostenplaats.

De in Incura in het Zorgpad opgegeven locatie bepaald de kostenplaats van de omzet.

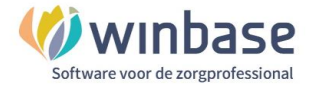

## **4 Stappenplan**

Praktische stappen om een overstap uit een ander pakket voor te bereiden of als u met boekhouden wilt starten en de boekhouding wil inrichten maar ook voor de actieve gebruiker die naslag zoekt is dit voor u op thema gegroepeerd en worden de onderwerpen uitgewerkt in de genoemde handleidingen.

#### **Bent u een nieuwe klant bij Winbase én stapt u ook met uw boekhouding over**

- Stap Thema **Handleiding** 
	- 1. Klanten met overstap zie de handleiding: **'Klaar voor de overstap.pdf**

#### **Bent u klant en wilt u de boekhouding gaan gebruiken:**

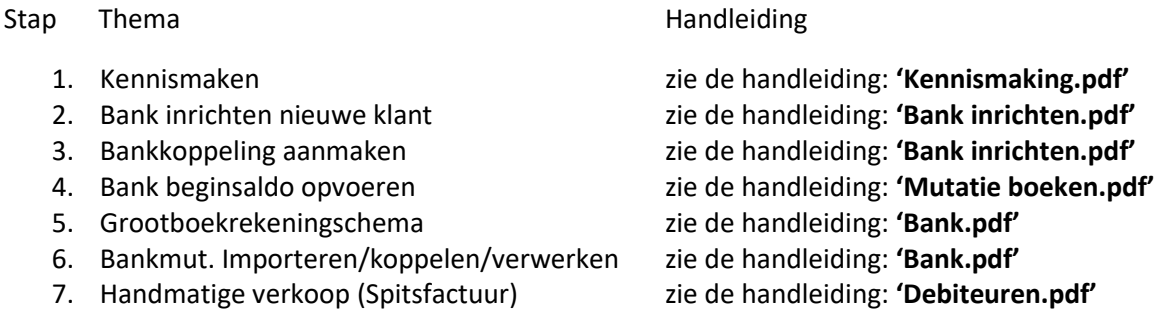

#### **Bent u een actieve gebruiker van de boekhouding:**

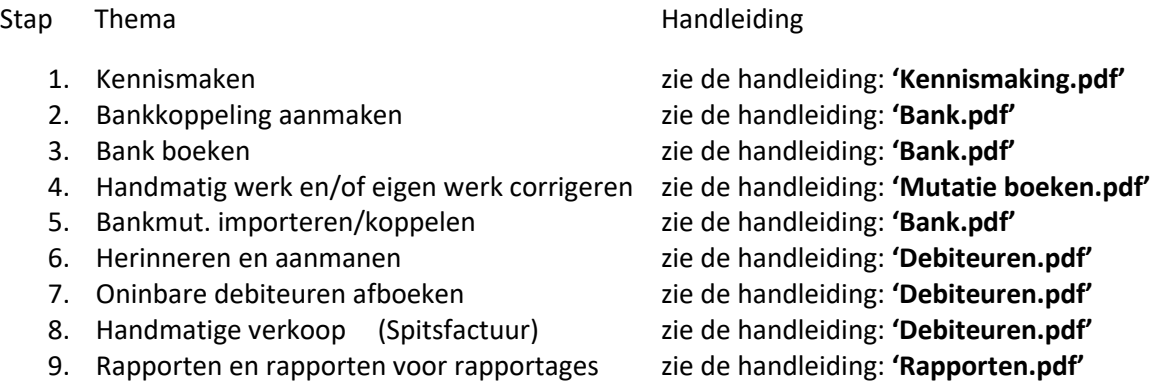

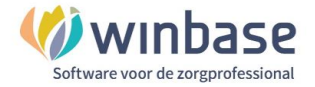

## **5 Klanten die overstapen**

Voor klanten die overstappen en gebruik willen gaan maken van de software van iMuisOnline/King Finance is dit hoofdstuk van belangrijk te lezen.

De boekhoudkundige overstap ziet er in stappenvorm als volgt uit:

In januari 2022:

- 1. In het oude EPD-software pakket
- 1.1 al de behandelingen van 2021 factureren met factuurdatum in 2021 (!)
- 1.2 retourinformatie afwachten
- 1.3 retourinformatie verwerken (crediteren doe je met de factuurdatum in 2021(!))
- 1.4 restant behandelingen 2021 factureren met factuurdatum in 2021 (!)
- 2. Boekhouding:

2.1 de bankmutaties tot en met 31-12-2021 in de oude administratie op de oude vertrouwde manier verwerken

2.2 banksaldo op 31-12-2021 controleren of deze in de pas loopt met wat er werkelijk op de bank stond op 31-12-2021

- 2.3 stoppen met verwerken van mutaties; geen mutaties verwerken in 2022
- 2.4 wachten tot stap 1.4 gedaan is
- 2.5 debiteuren poetsen met boekdatum in 2021
- 2.6 historisch over/inzicht naar eigen wens beschikbaar krijgen
- 3. Boekhouding 2021 opmaken
- 3.1 Eindbalans kan gemaakt worden door de accountant
- 4. Nieuwe boekhouding aanmaken en opleveren
- 4.1 Inrichten
- 4.2 Bankkoppeling activeren
- 4.3 Ontbrekende mutaties tussen 01-01-2022 en start bankkoppeling importeren + beginsaldo per
- 01-01-2022 in beginbalans boeken

4.4 Acc. inlog nieuwe boekhouding beschikbaar stellen aan acc.

Februari 2022

5. In Incura

5.1 behandelingen vanaf 1-1-2022 factureren met factuurdatum in 2021

Verder nog te doen:

- 6. Accountant
- 6.1 beginbalans 2022 in de nieuwe boekhouding aanmaken

7. de leverancier van de oude boekhouding bewaart database volgens de wettelijke termijnen, de inlogcodes worden gedeactiveerd.

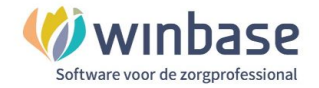

# **6 Oriëntatie**

Zodra u vanuit het Dashboard van Incura of Abakus de boekhouding heeft geopend komt u automatisch in het 'Startmenu'. Als u geen optie 'Boekhouding' op het Dashboard heeft dan heeft u mogelijk geen rechten of is de boekhouding nog niet actief. Voor vragen of wensen kunt u hiertoe contact opnemen met de afdeling support van Incura/Abakus.

Als u inlogt in de boekhouding dan krijgt u in het volgende startscherm het 'Startmenu' de meest gebruikte functies waar u in de praktijk mee te maken zult krijgen handig bij elkaar.

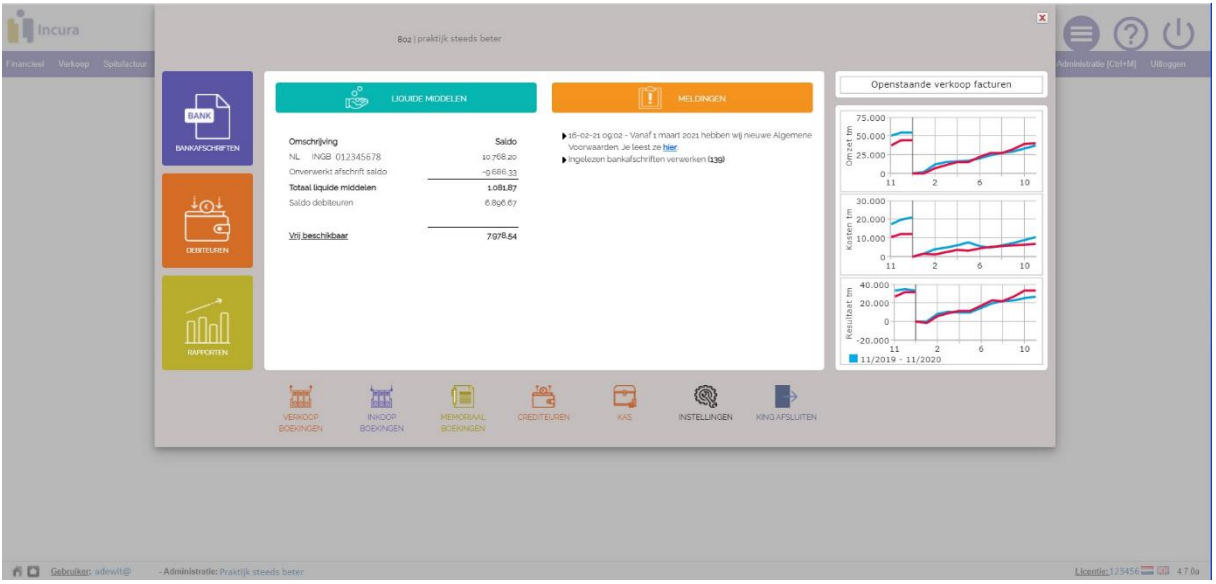

Vanuit hier heeft u rechtstreeks koppelingen naar:

#### Thema **Handleiding Handleiding**

- 
- Debiteuren: uw overzicht 'Openstaande debiteuren' zie de handleiding: **'Debiteuren**.**pdf'**
- Rapporten: koppeling naar diverse overzichten zie de handleiding: **'Rapporten**.**pdf'**
- Verkoop boekingen: handmatige verkoopfacturen zie de handleiding: **'Mutatie boeken**.**pdf'**
- Inkoop boekingen: voor handmatige inkoop facturen zie de handleiding: **'Mutatie boeken**.**pdf'**
- 
- 
- Stamgegevens: Stamgegevens (zoals: debiteuren, crediteuren BTW)
- iMuis afsluiten: de boekhoudapplicatie sluiten

Het voert te ver al deze functionaliteiten in deze handleiding te bespreken, in de link achter het onderwerp vindt u de link naar de handleiding voor meer toelichting. De handleidingen vindt u op de supportpagina's van Incura en Abakus

De boekhouding heeft veel meer functionaliteit dan welke u in eerste instantie in de dagelijkse praktijk zult gebruiken.

Het startscherm is bedoeld om in één venster de functionaliteiten bij elkaar te zetten die in de praktijk als eerst benaderd willen worden.

- Bankafschriften: uw bank zie de handleiding: **'Bank**.**pdf'**

- Memoriaal: voor memoriaal boekingen zie de handleiding: **'Mutatie boeken**.**pdf'**

- Kas: uw kasboek zie de handleiding: **'Mutatie boeken.pdf'**

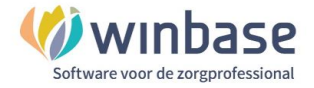

De uitgebreidere functionaliteiten kunt u benaderen door het startscherm weg te klikken. Dat doet u door rechtsboven op het kruisje te klikken. Dan komt u in de geavanceerde modus terecht.

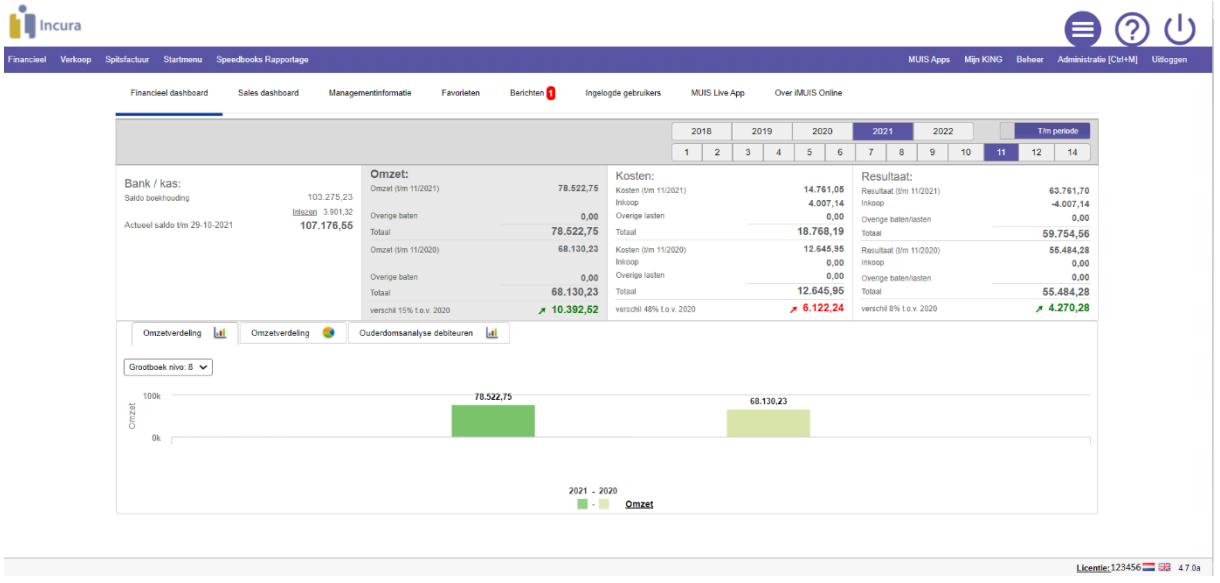

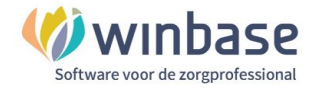

# **7 Basis Algemeen**

Financieel > Grootboek > Tabellen/Stamgegevens > Basis Algemeen

Hier kunt u uw basisgegevens verzorgen; deze informatie komt in de communicatie terug bijvoorbeeld in de herinneringen en aanmaningen die u verstuurt

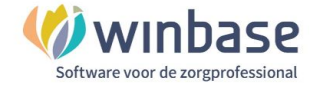

## **8 Navigatie**

Via de énkele muisklik klikt u door de boekhouding heen. Afhankelijk van internetverbinding, computerserver etc. zal uw opdracht uitgevoerd worden. Over het algemeen is, gelijk, het advies: zodra u geklikt heeft wacht dan even rustig op de respons van het programma.

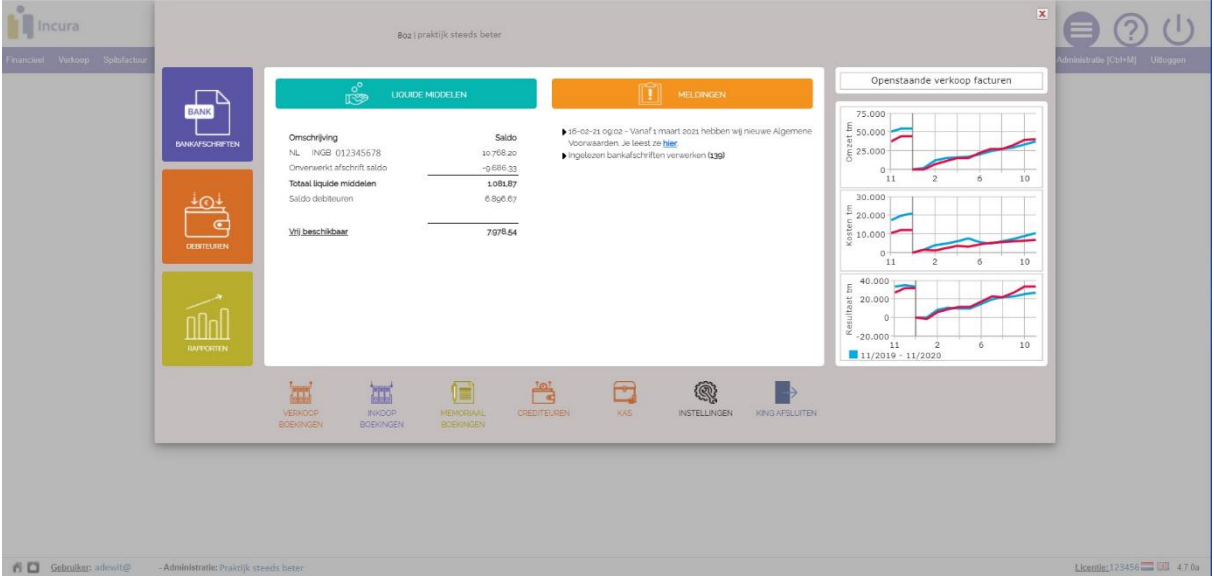

Het **Startmenu** is het scherm wat u krijgt als u de boekhouding opent.

In één oogopslag overzicht:

- Actueel beschikbare Liquide middelen
- Omzet, kosten en het resultaat afgelopen jaar ten opzichte van vorig jaar

#### **Rechtstreeks toegang tot:**

- Uw bank, de debiteuren en overzichten.
- Openstaande posten
- Een aantal veel gebruikte dagboeken en instellingen

De boekhouding sluiten kunt u door 'KING AFSLUITEN' te klikken ..................

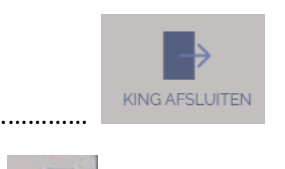

 $\mathbf{x}$ 

Het Startmenu sluiten doet u rechtsboven met het rode kruisje…………….

De gevorderde gebruiker kan indien gewenst de functionaliteit van het Startmenu deactiveren onder Beheer > Systeeminstellingen > Domeininstellingen.

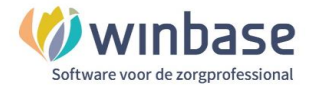

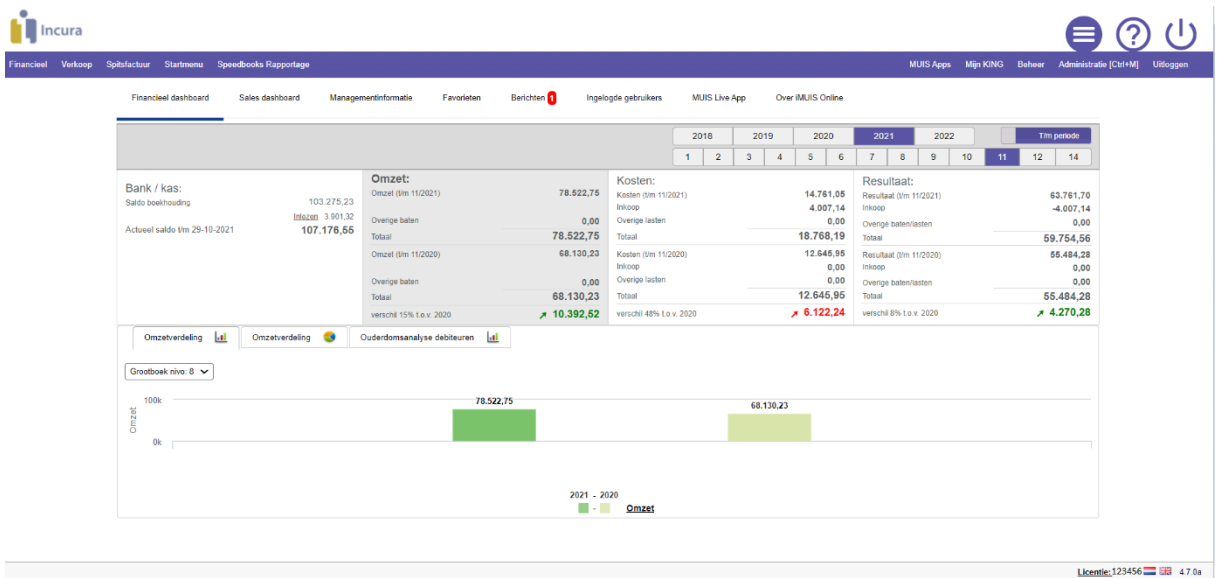

Als u het Startmenu sluit komt u in het 'Financieel dashboard'

De boekhouding werkt met periodes (Pn), periode 0 tm periode 14 Het is altijd belangrijk te weten in welke periode u werkt

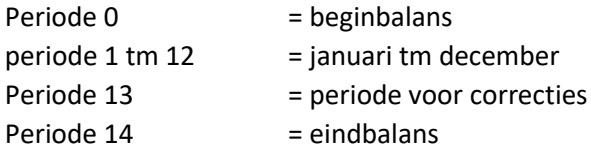

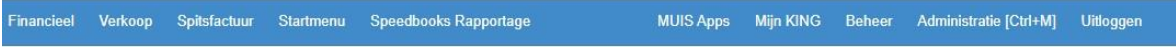

Via de Menubalk kunt u navigeren naar alle beschikbare functionaliteit.

Zo vindt u onder de optie 'Financieel'

- Het boekingsprogramma met koppelingen naar de dagboeken
- Grootboek tabellen en stamgegevens en overzichten

- …

Via de optie 'Startmenu' komt u weer terug bij het begin het Startmenu

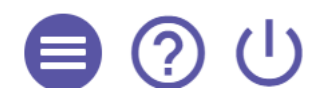

Als u in Muis op het linker icoon klikt krijgt u snelkoppelingen naar:

- Management informatie
- Accountancy Dashboard
- Beheer > gebruikersbeheer

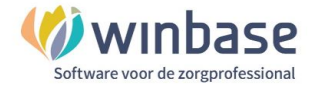

- Boekingsprogramma
- Interactieve balans

Via het middelste icoon, het vraagteken, komt u in de 'Help' functie van King Finance met FAQ's en handleidingen.

Met het rechtericoon kunt u uitloggen

Net als Incura sluit u Muis ook niet af via het sluiten van het tabblad van de browser maar via de diverse op**ties** binnen de applicatie via en 'Uitloggen'

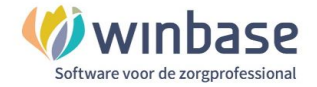

## **9 Rekeningschema**

Het is voor de zoekende gebruiker mogelijk handig eerst dit Grootboekrekeningschema even te printen om erbij te kunnen houden. Een handvat.

Uitdraai van het Grootboekrekeningschema kunt u maken door het 'Startmenu' te sluiten en dan in de geavanceerde modus linksboven in de menubalk te kiezen voor 'Financieel' > Grootboek > Rapporten > Rekeningschema.

Aan de linkerzijde kunt u selecteren wat u wilt uitdraaien en of u dat in Excel of PDF wilt.

We raden de mensen aan om voor de door u meest gebruikte kostenrekeningen de bijbehorende grootboekrekeningen even, met een kleurtje, aan te strepen zodat u wat kan wennen aan uw selectie rekeningen ter afwending van de mogelijke ergernis dat u in de lange lijst het gewenste grootboek niet meer kan terugvinden.

U kunt als u het schema wilt inzien of aanpassingen wilt verrichten of rekeningen wilt toevoegen dit doen via 'Startmenu' > Instellingen > Stamgegevens > Grootboek.

Let hierbij op: dit schema is niet willekeurig maar logisch en integer, het is bij wijze van spreken de routekaart van uw boekhouding, het onkundig muteren in deze lijst leidt mogelijk tot het onklaar maken van de boekhouding en om dat door Incura te laten herstellen, brengt kosten met zich mee.

We raden het af om rekeningen die u niet gebruikt te verwijderen of om omschrijvingen van grootboekrekeningen te herschrijven.

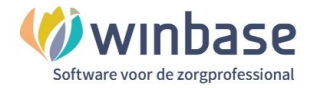

### **10 Bank**

Voor aanmaken en inrichten van de Bank verwijzen we graag naar de handleiding: **Bank inrichten.pdf** Hier een korte toelichting voor de oriëntatie.

*Als u in het Startmenu op het paarse icoon 'BANKAFSCHRIFTEN' klikt komt u in uw bankboek terecht en, zodra geopend, ziet u in eerste instantie uw nog onverwerkte mutaties staan. Mogelijk staan hier geen mutaties: er zijn geen onverwerkte mutaties of er zijn geen mutaties want die moeten nog toegevoegd worden.* 

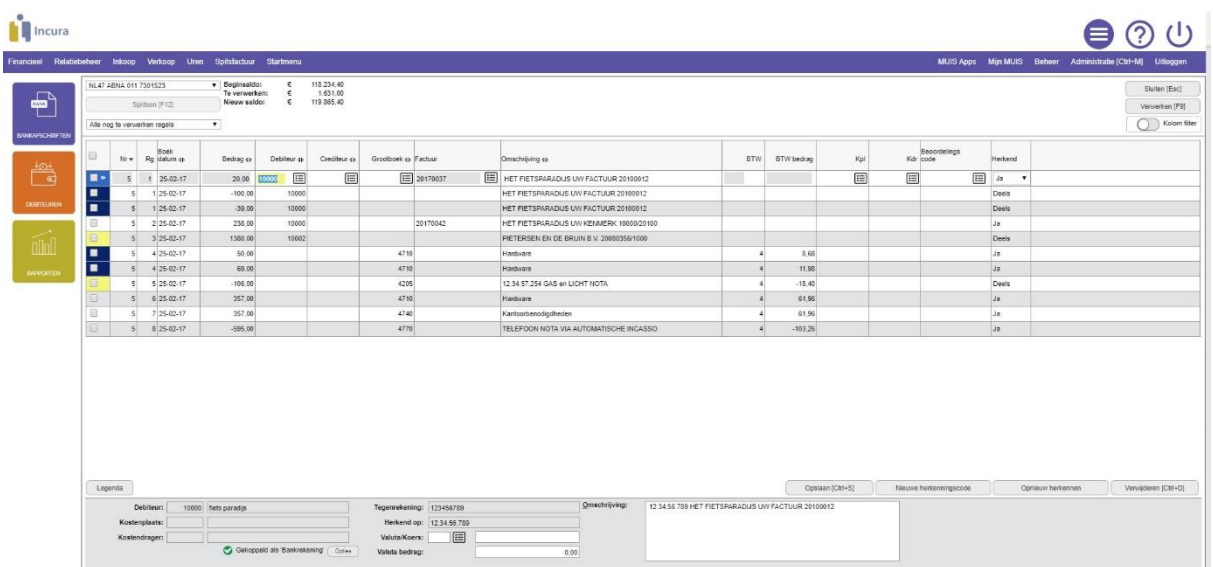

Via de diverse filters kunt u van uw bankmutaties verschillende selecties getoond krijgen.

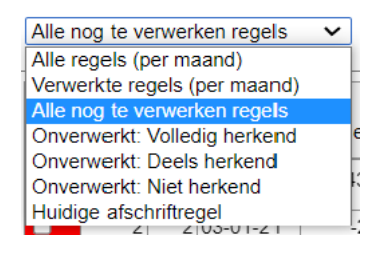

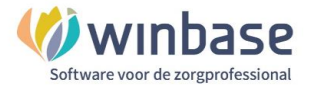

Het bankboek zoals dat er in de praktijk uit kan zien.

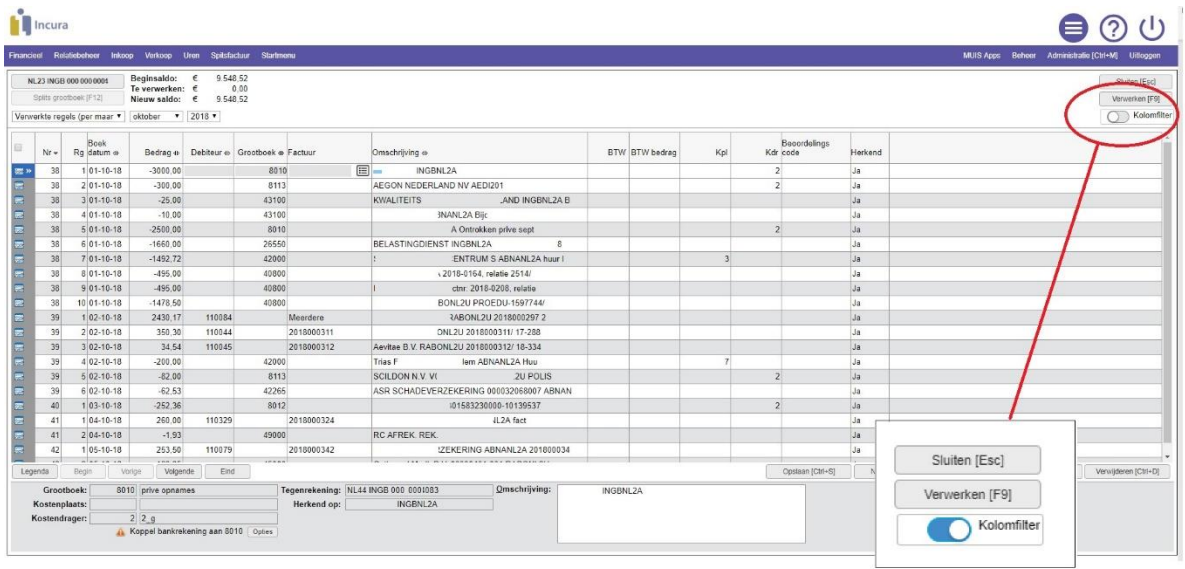

*Klikt u op de 'Kolomfilter' dan krijgt u de optie om per kolom mutaties op kenmerken te zoeken. Als u daarna nogmaals op de 'Kolomfilter' klikt zet u deze functie weer uit.*

Als u met meerdere rekeningen boekhoudt dan kunt naar de afzonderlijke rekening gaan:

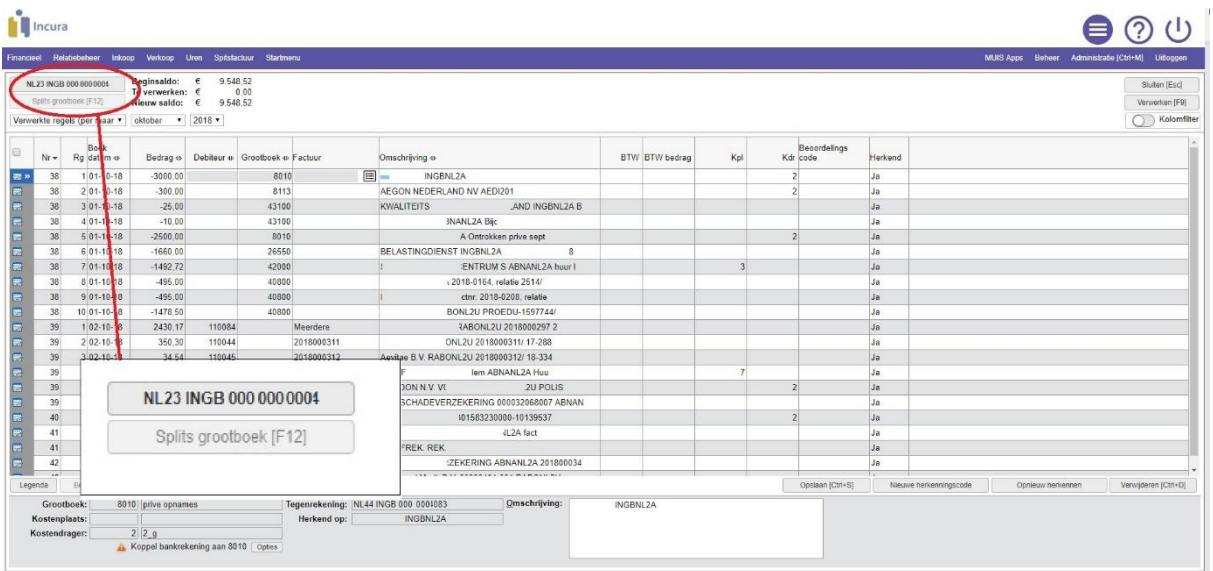

*Als u klikt op het rekeningnummer kunt u in het opkomend keuzescherm* 

*- de bankrekening selecteren waarvan u de mutaties wilt selecteren.*

*- mutaties importeren/ bankkoppeling inschakelen* 

Zodra u met de boekhouding gaat werken zult u voor de herkenning van mutaties 'Nieuwe herkenningscodes' willen aanmaken. Zie handleiding **"Bank.pdf'**

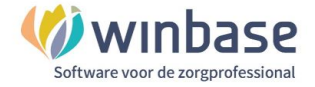

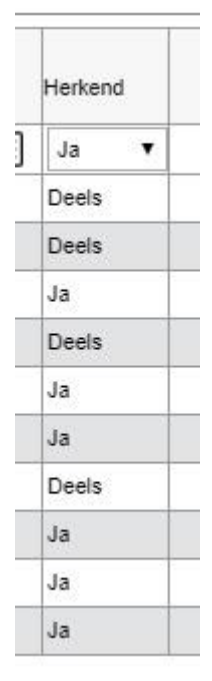

In het bankboek kunt u in de kolom 'Herkend' zien of mutaties herkend worden of niet. Als een mutatie in de kolom 'Herkend':

Ja : de mutatie wordt volgens, in overeenstemming met de instellingen herkend en geboekt

Deels : de mutatie wordt deels herkend en er wordt om uw actie gevraagd

Nee : de mutatie wordt niet herkend u kunt óf een herkenning aanmaken of u kunt handmatig toewijzen.

**TIP:** Als u in de opstartfase er tijd in steekt om van zoveel mogelijk vaste lasten, de maandelijks terugkerende uitgaven, via herkenningscodes te laten herkennen en te boeken zal u dit in de toekomst veel tijd besparen. Alleen de incidentele uitgaven of ontvangsten zullen dan nog handmatig verwerkt willen worden.

Voor het aanmaken van herkenningscodes zie de handleiding **"Bank.pdf'**

Aan de mate van herkenning wordt per mutatie een kleur toegekend. Via de legenda ziet u de opties:

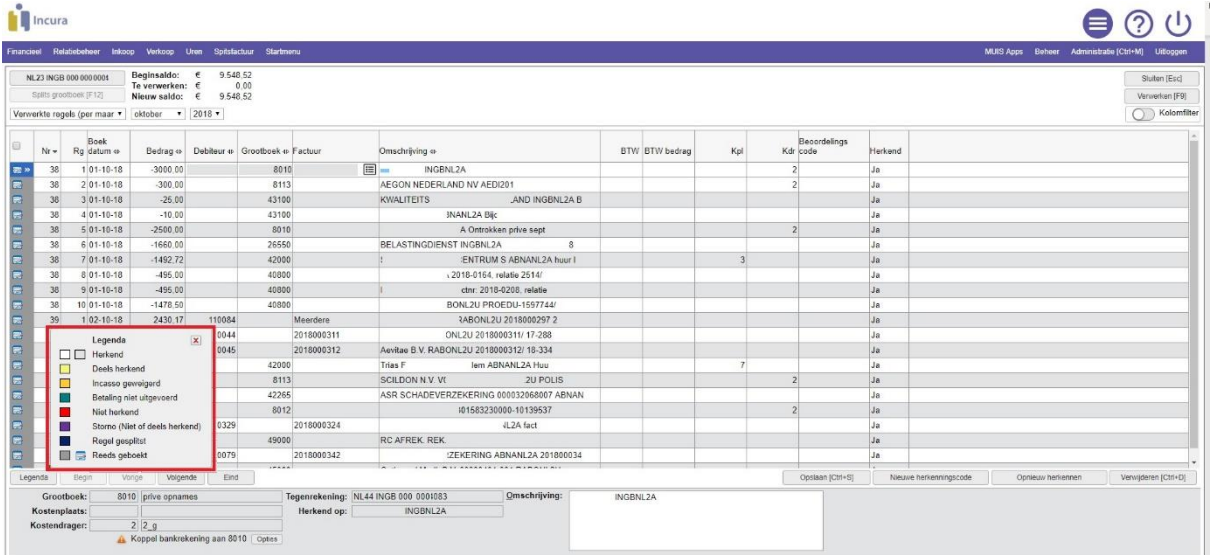

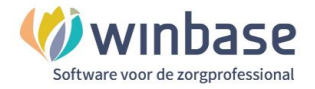

Uw bank mutaties kunt u op status filteren.

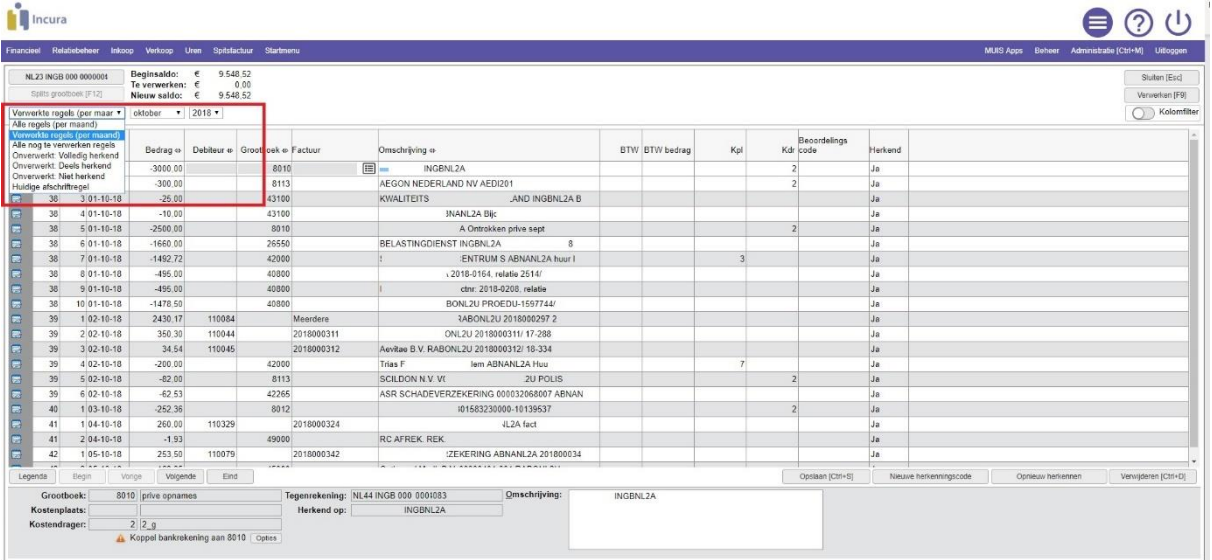

*Zo kunt u uw bijvoorbeeld een overzicht van de verwerkte mutaties per periode selecteren.*

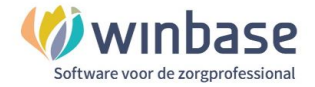

#### **11 Debiteuren**

Voor beheren van de debiteuren verwijzen we graag naar de handleiding: **Debiteuren.pdf**

Hier een korte toelichting voor de oriëntatie.

Klikt u op het icoon 'Debiteuren' dan opent zich het debiteuren overzicht.

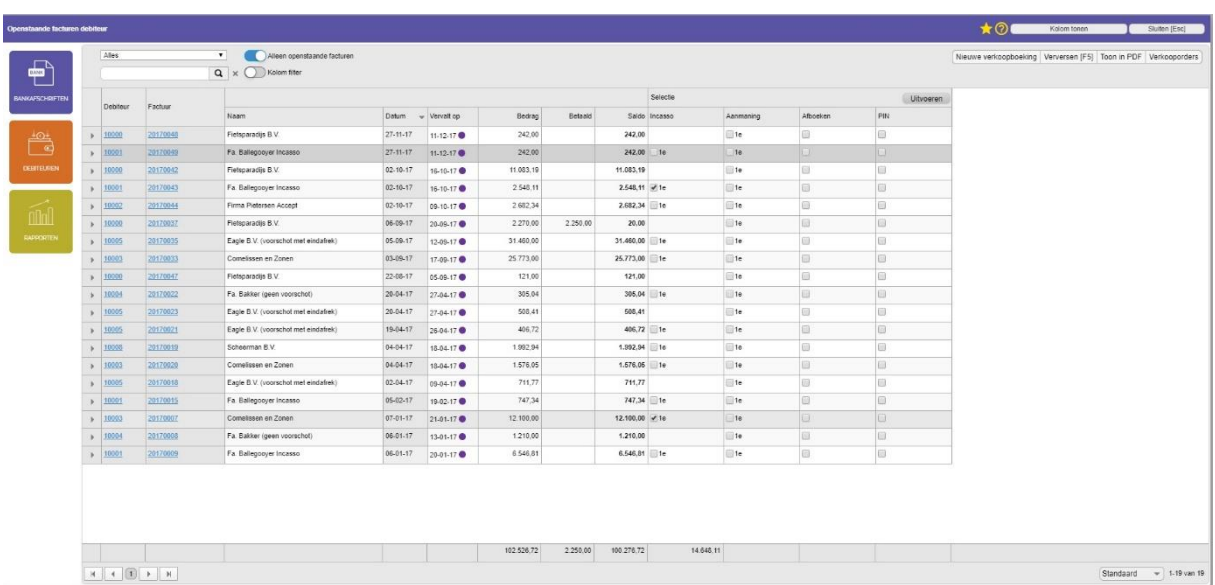

Via filters kunt u over de geselecteerde vervalperiode die u selecteert bij 'Alles' of 'Alleen openstaande facturen' of, als u de knop uit zet, álle debiteuren getoond krijgen die aan het gekozen criterium voldoen.

Hier zult u uw vervolgacties op uw openstaande posten debiteuren gaan uitzetten voor wat betreft het stuk incasseren, aanmanen, afboeken en PIN boeken.

Het is aan te raden de lijst facturen bij aanvang te vergelijken met het factuur overzicht in Incura of AbakusCompleet bij 'Beheer facturen' dit moet gelijk zijn.

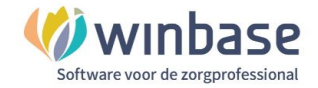

## **12 Rapporten**

Klikt u op het icoon 'Rapporten' dan krijgt u de keuze uit een 6-tal rapportages.

Voor functionele toelichting zie de handleiding **'Rapporten.pdf'**

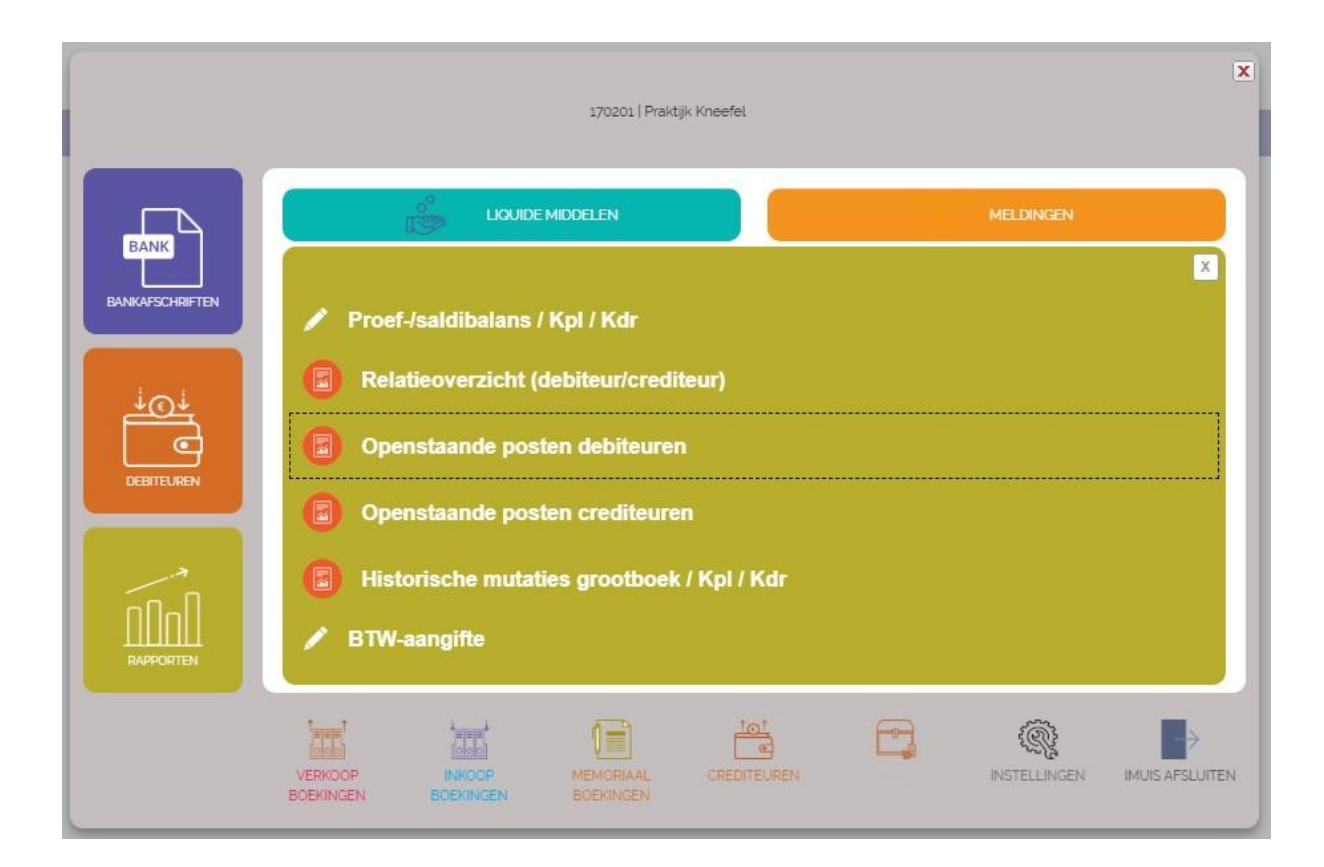

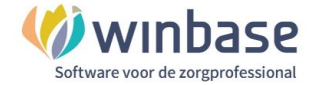

# **13 Overig**

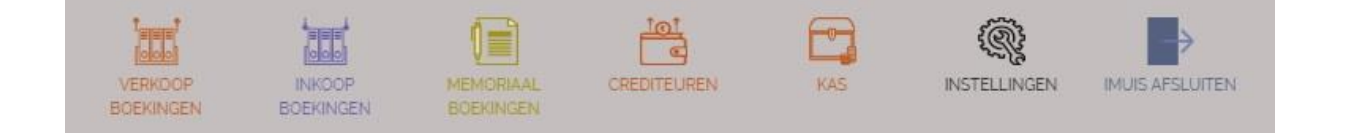

Achter de knoppen zitten de functionaliteiten die naar wens of keuze gebruikt kunnen worden.

- Handmatige (!!) Verkoopboekingen zie hiervoor de handleiding **Mutatie boeken.pdf**
- Inkoopboekingen zie hiervoor de handleiding **Mutatie boeken.pdf**
- Memoriaal boekingen zie hiervoor de handleiding: **Mutatie boeken.pdf**
- Crediteuren
- Kas zie hiervoor de handleiding **Mutatie boeken.pdf**
- Handige informatie achter 'Stamgegevens' zijn:
- uw grootboekrekening overzicht
- uw debiteuren betalingshistorie
- BTW
- Bankrekening toevoegen

De boekhouding sluit u af door op de knop "iMuis afsluiten" te klikken

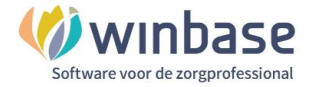

## **14 Aanvullende applicaties**

Aan de boekhouding kunnen een applicaties gekoppeld worden die het werken met de boekhouding vereenvoudigen. Deze applicaties besparen tijd en/of kosten.

Te denken valt aan:

- 1. Het inscannen van inkoopfacturen en bonnen (de bonnetjes) via UBL Cloud
- 2. Het automatisch boeken van de Loonjournaalpost via Loket.nl
- 3. Caseware
- 4. Visionplanner

Voor meer informatie over de mogelijkheden en advies kunt u altijd contact opnemen met de afdeling support.

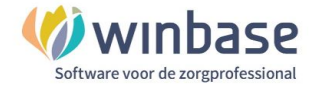

### **15 .. en verder**

Voor de accountant kunt u een gratis toegangscode voor de boekhouding aanvragen.

Van uw accountant is de volgende informatie nodig:

- Naam Accountantskantoor
- Naam accountant hr./Mevr
- Het adres van het kantoor accountant (adres postcode woonplaats)
- E-Mailadres accountant
- Mobiel telefoonnummer accountant

De aanvraag kunt u onder vermelding van 'Aanvraag accountants inlog [*uw klantnummer*] per mail versturen aan: secretariaat@winbase.nl

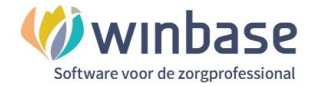

# **16 Versie informatie**

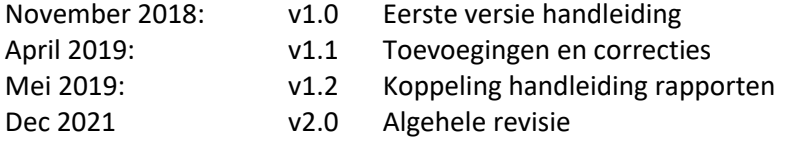